# **Manual > Filing Nil Form GSTR-3B through Online**

## **How can I file "Nil" Form GSTR-3B return?**

'Nil' return can be filed by you for a particular tax period, if you have not made any outward supply (commonly known as sale) and have NOT received any inward supply (commonly known as purchase) of any goods/ services and do not have any tax liability for that particular tax period.

Please note that you can also file Nil Form GSTR-3B using SMS facility. For details [click here](https://tutorial.gst.gov.in/userguide/returns/index.htm#t=faq_nilreturngstr3b.htm).

To file Form GSTR-3B Nil return, after login into the GST Portal, perform the following steps:

- 1. [Login and Navigate to Form GSTR-3B Monthly Return page](#page-0-0)
- 2. [Preview Draft Form GSTR-3B](#page-2-0)
- 3. [File Form GSTR-3B](#page-2-1)
- 4. [Download Filed Return](#page-4-0)

### <span id="page-0-0"></span>**Login and Navigate to Form GSTR-3B – Monthly Return page**

- 1. Access the **www.gst.gov.in** URL. The GST Home page is displayed.
- 2. Login to the GST Portal with valid credentials.
- 3. Click the **Services > Returns > Returns Dashboard** command.

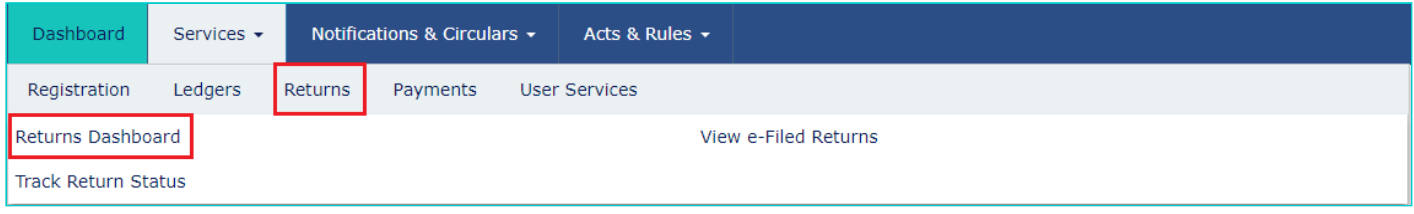

4. The **File Returns** page is displayed. Select the **Financial Year** & **Return Filing Period** (Month) for which you want to file the return from the drop-down list.

5. Click the **SEARCH** button.

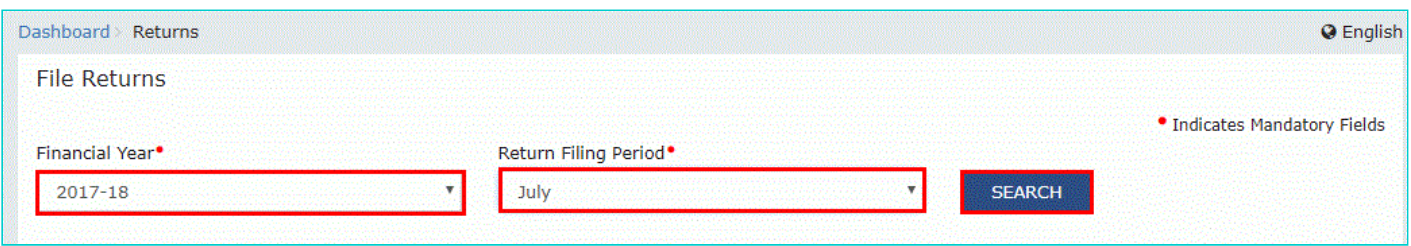

6. The **File Returns** page is displayed. This page displays the due date of filing the returns, which the taxpayer is required to file using separate tiles.

In the Form GSTR-3B tile, click the **PREPARE ONLINE** button.

**Note:** The due date for filing Form GSTR-3B is displayed on this page.

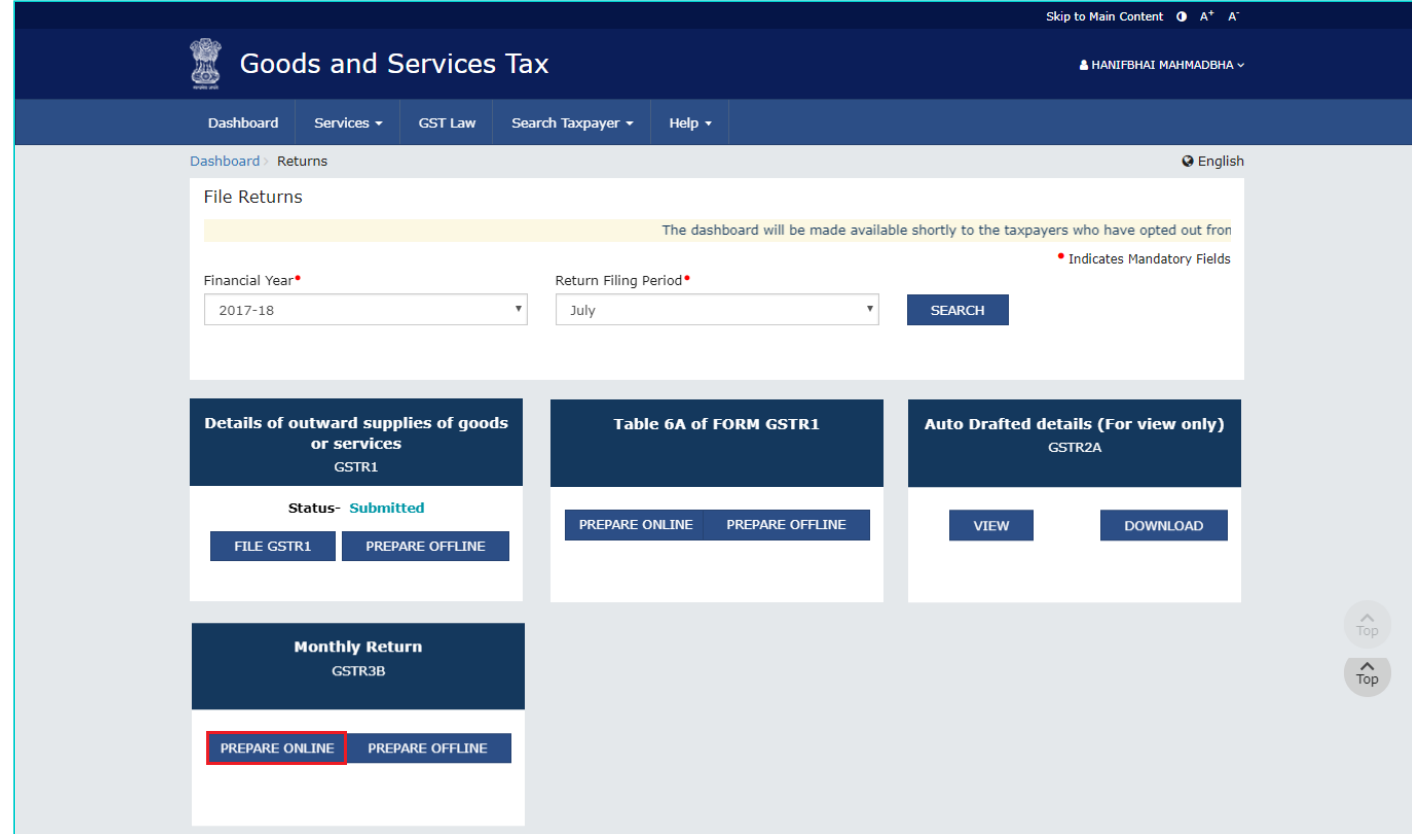

7. A list of questions is displayed. You need to answer the questions to show the relevant sections applicable to you. Select **Yes** for option A '**Do you want to file Nil return?'**.

**Note**: All other options will get disabled once you select 'Yes' in question A.

8. Click the **NEXT** button.

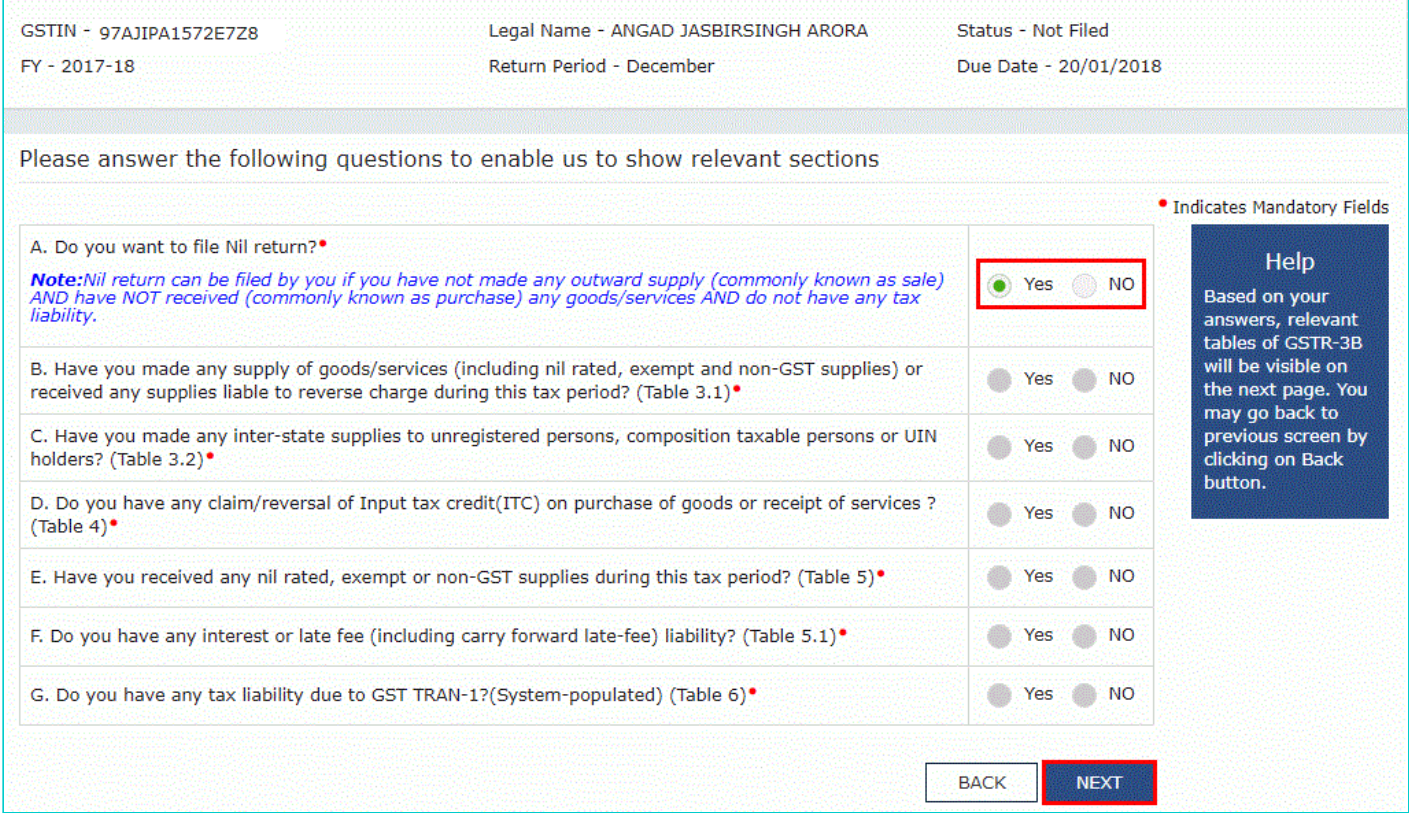

The **Form GSTR-3B – Filing of Tax** page is displayed.

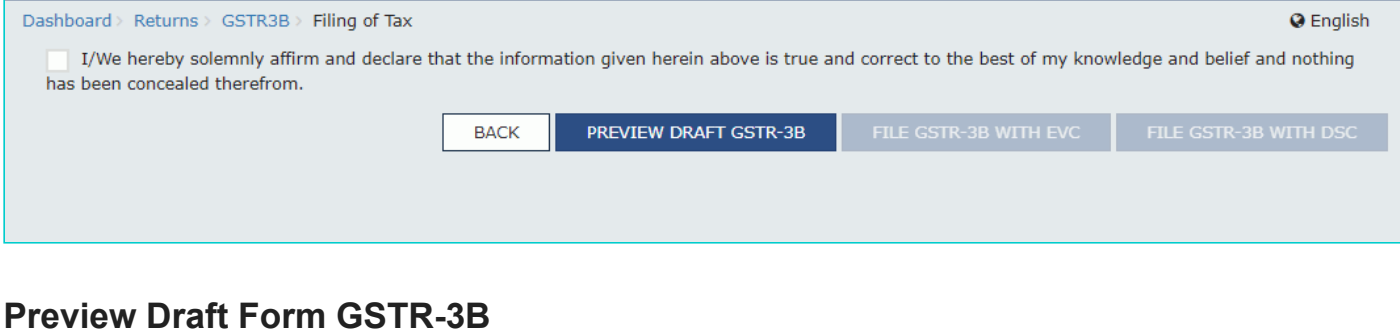

<span id="page-2-0"></span>1. Click the **PREVIEW DRAFT GSTR-3B** button to view the summary page of Form GSTR-3B for your review.

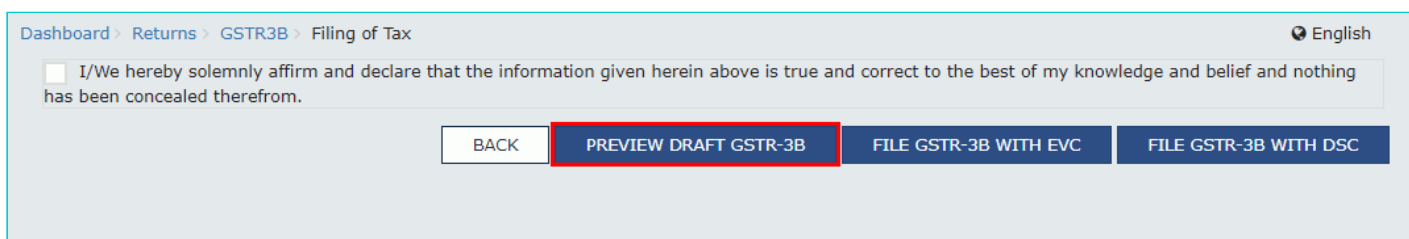

2. This button will download the draft summary page of your Form GSTR-3B for your review. All entries will be zeroes. Since, no payment is involved, therefore, table 6.1 will not be there. The PDF file generated would bear watermark of 'DRAFT' as the details are yet to be filed.

<span id="page-2-1"></span>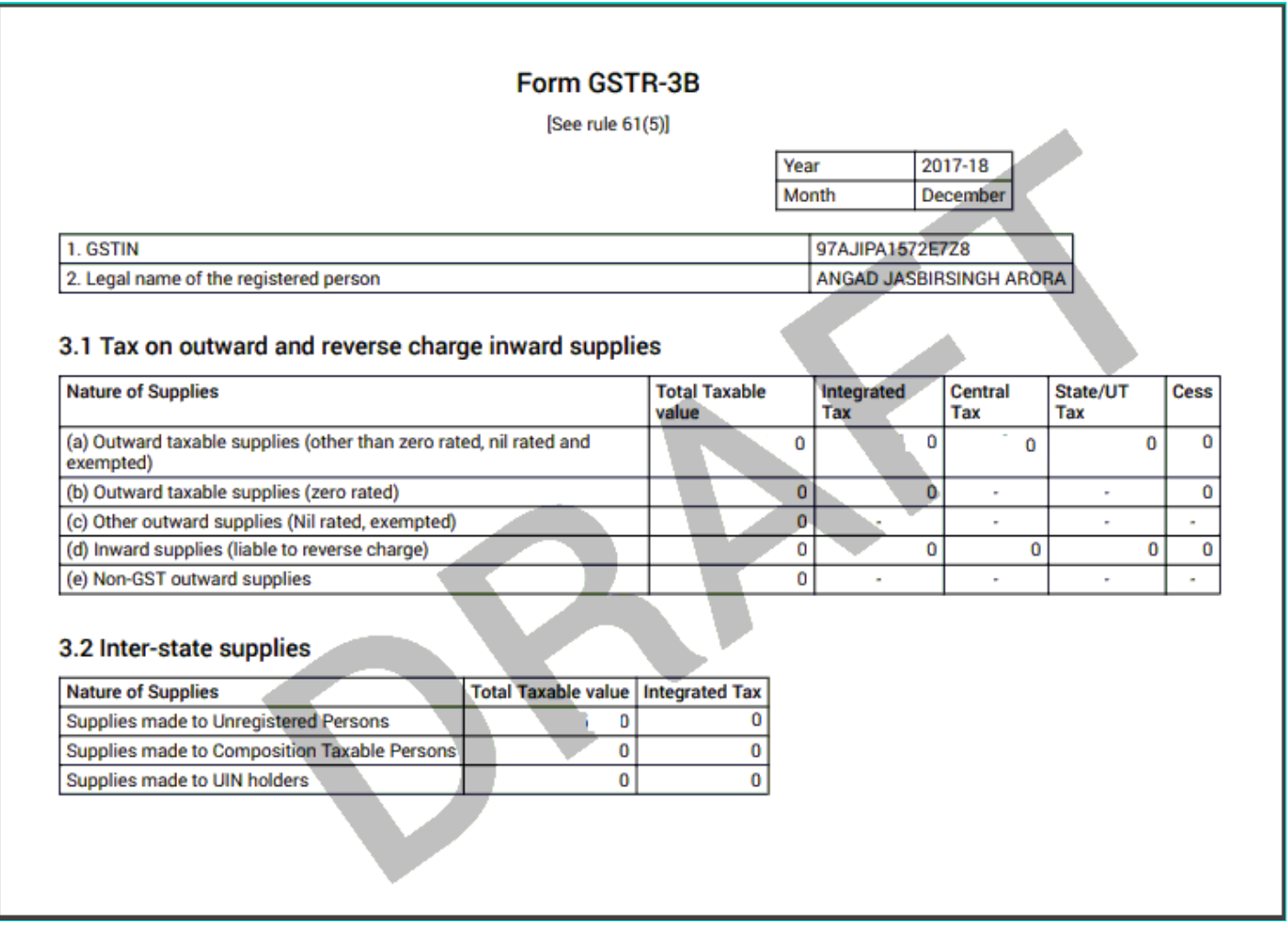

- 1. Select the checkbox for declaration.
- 2. From the **Authorised Signatory** drop-down list, select the authorized signatory.
- 3. Click the **FILE GSTR-3B WITH DSC** or **FILE GSTR-3B WITH EVC** button.

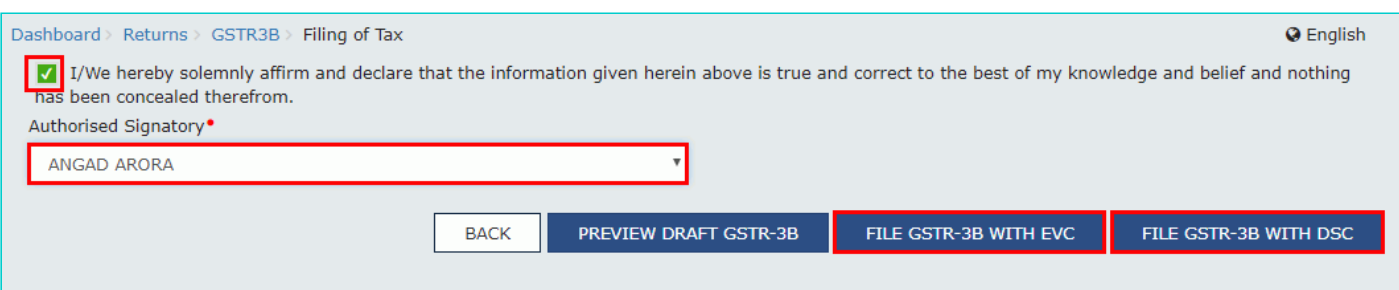

4. Click the **PROCEED** button.

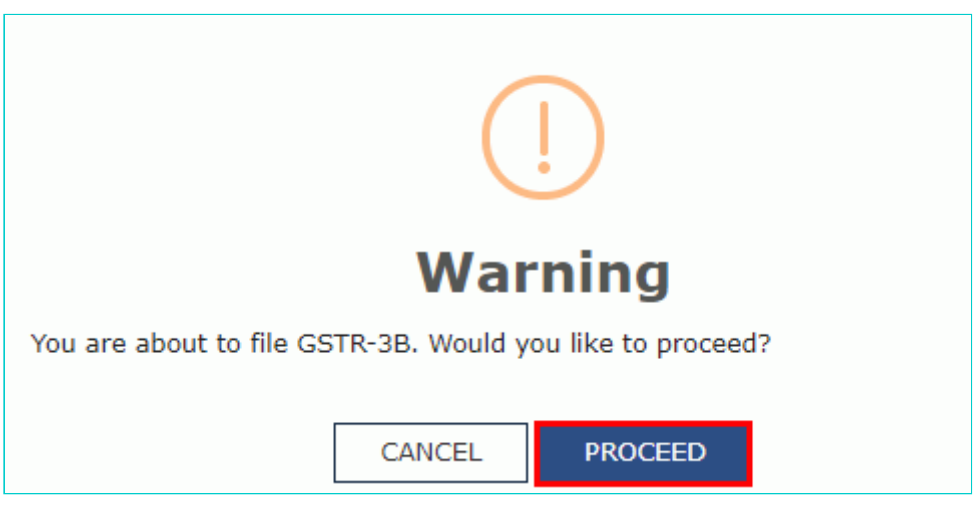

#### **FILE Form GSTR-3B WITH DSC:**

a. Select the certificate and click the **SIGN** button.

#### **FILE Form GSTR-3B WITH EVC:**

a. Enter the OTP sent on email and mobile number of the Authorized Signatory registered at the GST Portal and click the **VERIFY** button.

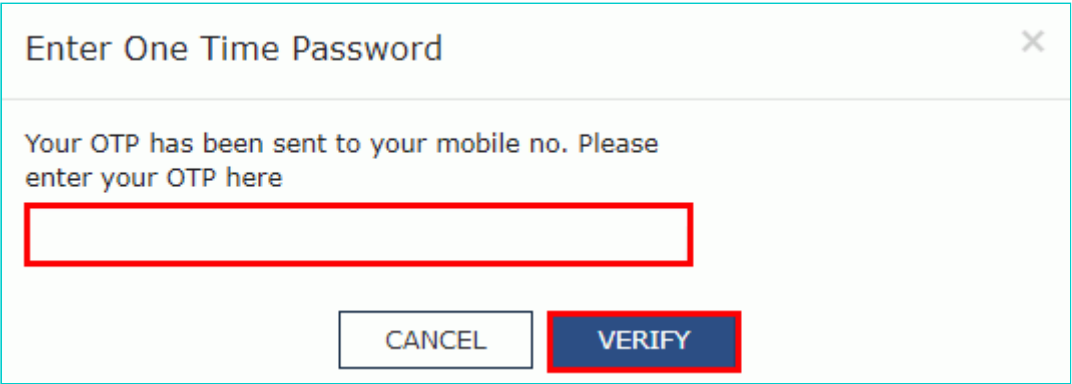

5. The success message is displayed. Click the **OK** button.

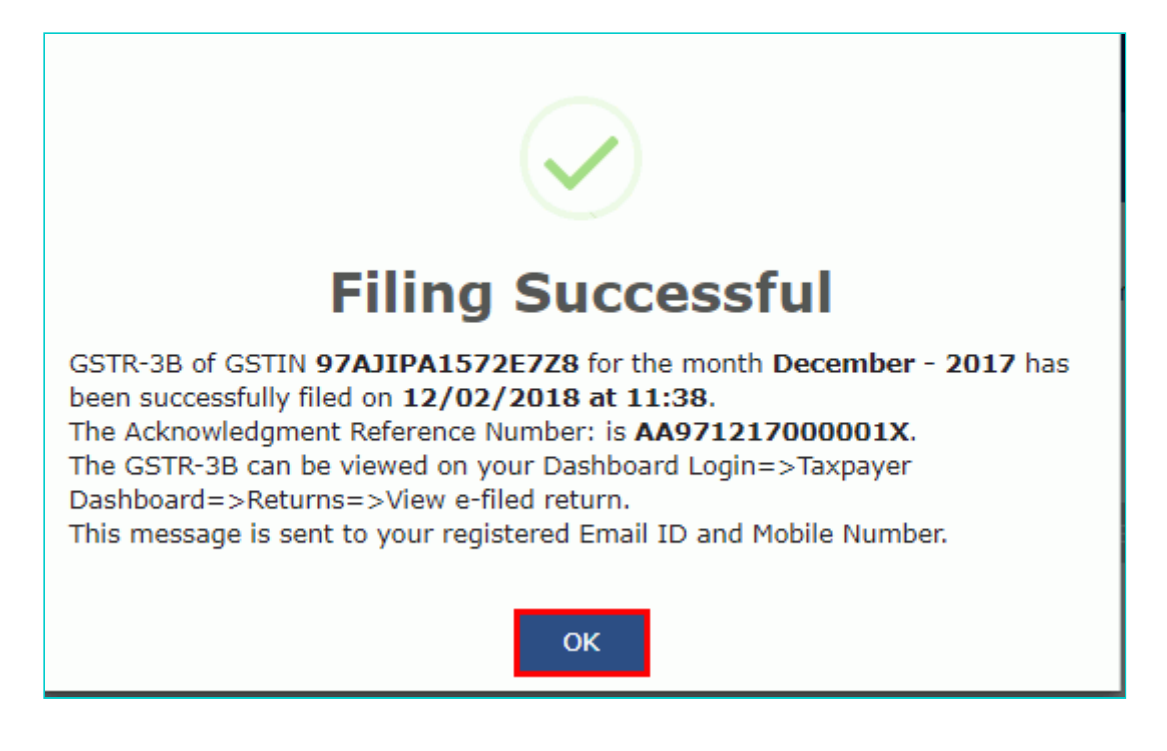

The status of Form GSTR-3B is changed to Filed.

## <span id="page-4-0"></span>**Download Filed Return**

1. Click the **DOWNLOAD FILED GSTR-3B** button to download the filed return.

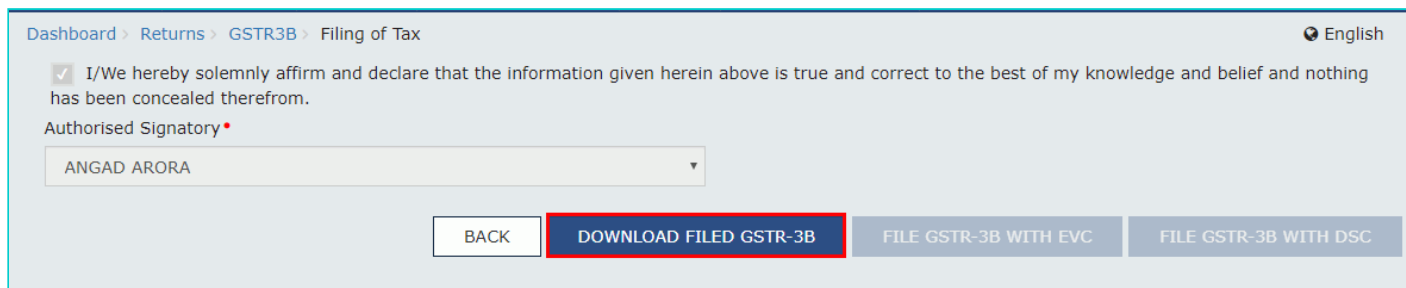

The PDF file generated would now bear watermark of final Form GSTR-3B.

2. Click the **Back** button.

3. The **File Returns** page is displayed. Select the **Financial Year** & **Return Filing Period** (Month) for which you want to view the return from the drop-down list.

4. Click the **SEARCH** button.

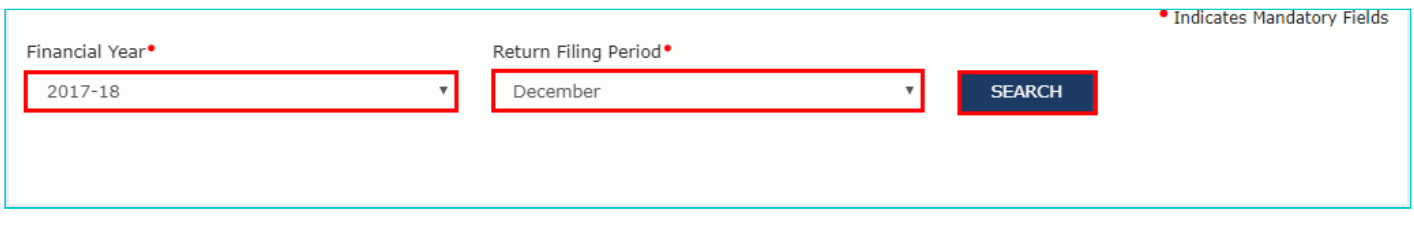

Status of the Form GSTR-3B return changes to "Filed". You can click the **VIEW GSTR3B** button to view the Form GSTR-3B return.

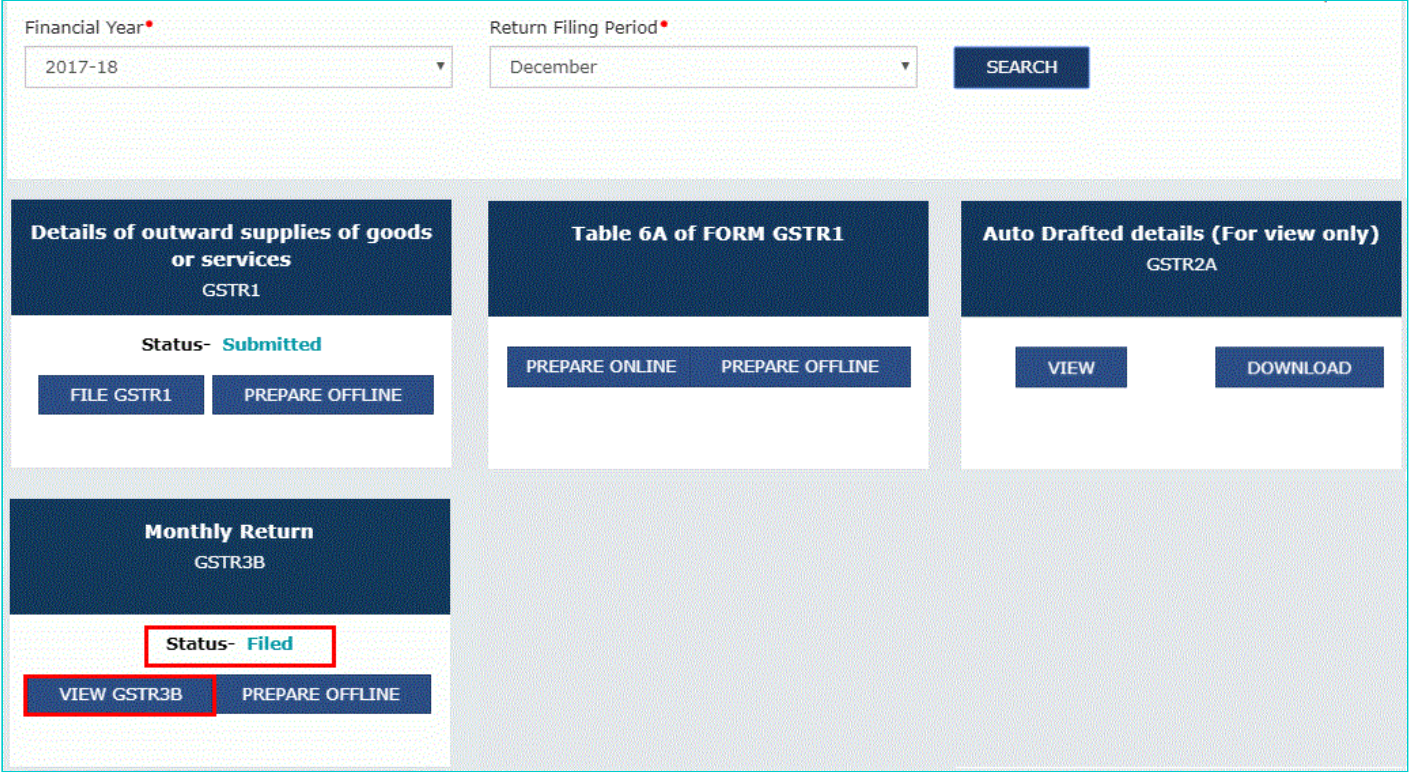